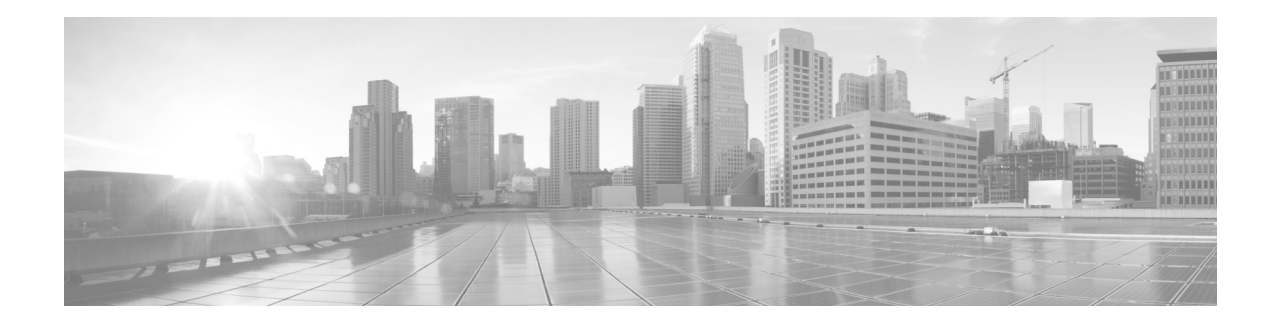

# **Operator View Guide for Cisco Patient Connect**

Release 1.3.1

**September 24, 2015**

# **Overview**

This guide explains how to create and manage operator messages that are pushed to all Patient View screens.

The topics in this guide include the following:

- **•** ["Operator Messages"](#page-0-0)
	- **–** ["Operator View"](#page-1-0)
	- **–** ["Operator Messages Pane"](#page-1-1)
	- **–** ["Create a List of Messages"](#page-2-0)
	- **–** ["Send a Message"](#page-2-1)
	- **–** ["Resend Messages"](#page-3-0)
	- **–** ["Clear Active Messages"](#page-3-1)

# <span id="page-0-0"></span>**Operator Messages**

Messages for all patients and visitors can be displayed on Patient View screens using the Operator Messages tool.

A separate login for operators allows non-administrators to access the Operator Messages tool, create a message, and send the message to all Patient View endpoints or just those located in a specific room type, department, or floor.

Messages can be entered on-the-fly or pre-written and stored for future use. The duration of the messages span from one minute to forever. Forever messages will display until the operator clears them from the tool.

When a message is sent to Patient View, all Patient View features are suspended for the duration of the message. Patients cannot perform any actions or view anything else on their screens while the message is active.

Г

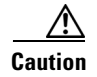

**Caution** Cisco Patient Connect is a general purpose communication and entertainment system. It is NOT intended to be used as an emergency notification system. Please use your hospital's emergency notification system or other communication channels for emergency, time sensitive, or urgent matters.

### <span id="page-1-0"></span>**Operator View**

The operator is a person within the hospital who has the authority to create and send messages that will appear on Patient View for patients and visitors. The operator will use Operator View of Cisco Patient Connect to perform those actions.

Follow the steps below to log into Operator View:

**Step 1** Open the Chrome browser.

**Note** Although Chrome is the only supported browser for this application, Operator View may run on other browsers.

**Step 2** Enter **http://[CPC\_Server\_IP\_Address]/adminui/** (for example, http://172.21.133.218/adminui/) and press the Enter key.

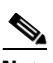

**Note** Ask your Cisco Patient Connect administrator for the CPC Server IP address.

- **Step 3** In the login screen, enter your credentials. The default credentials are:
	- **–** username = **operator1**
	- **–** password = **operator1**

**Step 4** Click the **Log In** button.

#### <span id="page-1-1"></span>**Operator Messages Pane**

The Operator Messages pane contains three tabs:

- **1.** Use the **Send** tab to do the following:
	- **a.** Enter a message and immediately send it to the Patient View screens.
	- **b.** Stop all active messages that are being displayed on Patient View screens by clicking the **Clear All Active Messages** button. Patients will then be able to control Patient View again.
- **2.** Use the **History** tab to view the lists of active messages and inactive messages. You can also clear all active messages by clicking the **Clear All Active Messages** button in this tab.
- **3.** Use the **Messages** tab to build a library of messages that you can use in the future. These pre-written messages can be localized. Contact your Cisco Patient Connect administrator if you want the messages localized.

## <span id="page-2-0"></span>**Create a List of Messages**

You can create messages for immediate use or compose them ahead of time. If you anticipate the need to send certain messages in the future, you can build a library of messages. Then when you need a message, you can set its parameters and send it.

- **Step 1** Click **Operator Messages** under Operator View in the left pane.
- **Step 2** Choose the **Messages** tab.
- **Step 3** Click the **Add New Message** button.
- **Step 4** Enter a message.
- **Step 5** Select a default severity type.
- **Step 6** Save the entry by clicking the green button in the new message's row.

#### <span id="page-2-1"></span>**Send a Message**

When you are ready to send a message, you will choose either an existing message or create a new one. Then you will set its parameters before sending it to Patient View screens. Follow these steps to send a message:

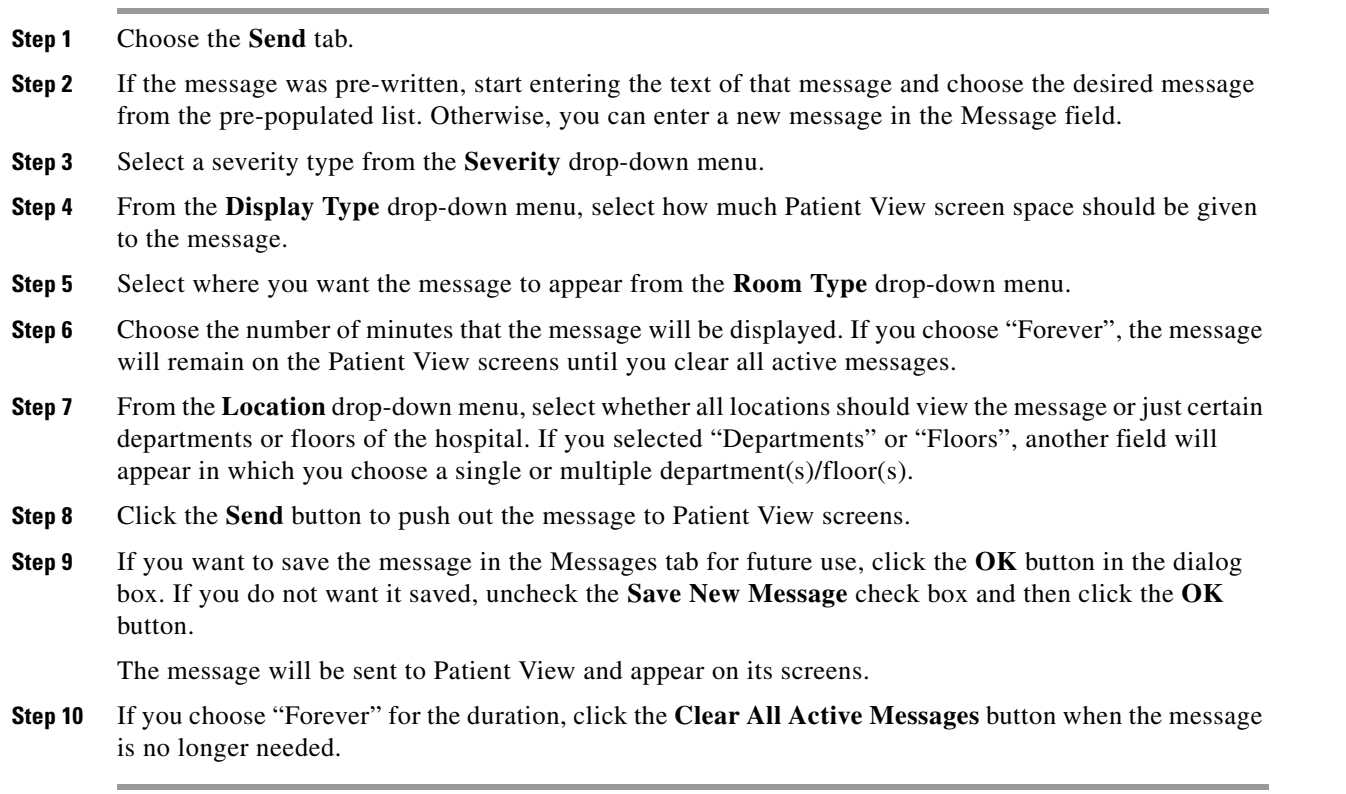

 $\Gamma$ 

#### <span id="page-3-0"></span>**Resend Messages**

After a message has been sent, it can be resent using the Resend button in the History tab. To resend a message that has been sent previously, please follow the steps below:

**Step 1** Choose the **History** tab. **Step 2** Choose either **Active Messages** or **Inactive Messages** to see the lists of messages. **Step 3** Click the **Live Update** button (the round button on right top of the screen) to update the list of Active Messages/Inactive Messages.  $\frac{\mathcal{L}}{\mathcal{L}}$ **Note** To cancel live updates, click the button again. **Step 4** Find the message in the appropriate list. **Step 5** Click the **Resend** button next to the message.  $\mathscr{P}$ **Note** You cannot change any of the parameters of the message before re-sending it. If you want different parameters such as its duration or location, create a new message. **Step 6** Click the **OK** button in the dialog box.

### <span id="page-3-1"></span>**Clear Active Messages**

If a single or multiple messages have been sent to Patient View screens, they can be manually cleared in Operator View. Follow these steps to clear all active messages:

**Step 1** Choose either the **Send** or **History** tab. **Step 2** Click the **Clear All Active Messages** button. **Step 3** Click the **OK** button in the dialog box.